# WebEx User Guide

## Steps to join the meeting:

- 1. Participants should copy full url/Link or type full url to initiate the meeting .
- 2. For laptop open the link on a browser, for phone/pad open it using WebEx app and enter your name and email address at the next screen.
- 3. Under Select Audio Connection, select whether you want to call in to the conference call or use your computer's audio. Note: It is best to only use computer audio when you have headphones and microphone.
- 4. Under Select Video Connection, select No Video, unless you specifically want to share video of yourself with other participants.
- 5. Click Join and you will be joined to the meeting.
- 6. Concerned people who are invited for meeting should participate in Webex meeting

#### Icon Guide

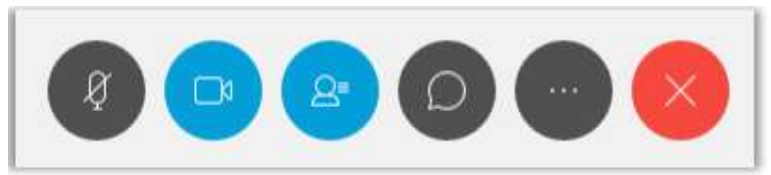

From left to right the icons denote the following:

- Mute/Unmute your microphone
- Turn Camera Off/On
- Show/Hide the Participants panel
- Show/Hide Chat panel
- More Options: Show/Hide Note panel, copy the meeting link, adjust audio connection
- **•** Leave meeting

## Audio Options

WebEx offers following Audio Options to connect. If you are facing issues in the default audio connection, kindly use the other options.

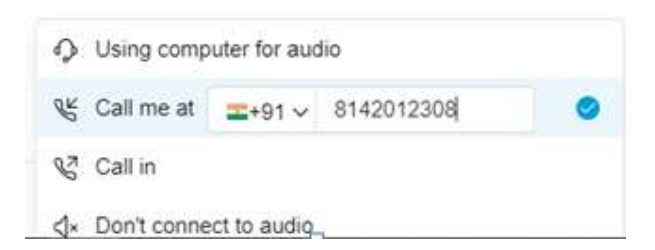

Call Me: You can ask WebEx to call you. You will receive a call and may be prompted to press 1 to connect.

Call In: Call in to the conference number listed in the invitation, enter the meeting access code followed by #key, and again confirm using # key.

Using Computer for Audio: This will use default system mic and speakers. If you are using headphones or external mic kindly select the same while joining. We recommend using headphones if possible.

## Do's and Don'ts:

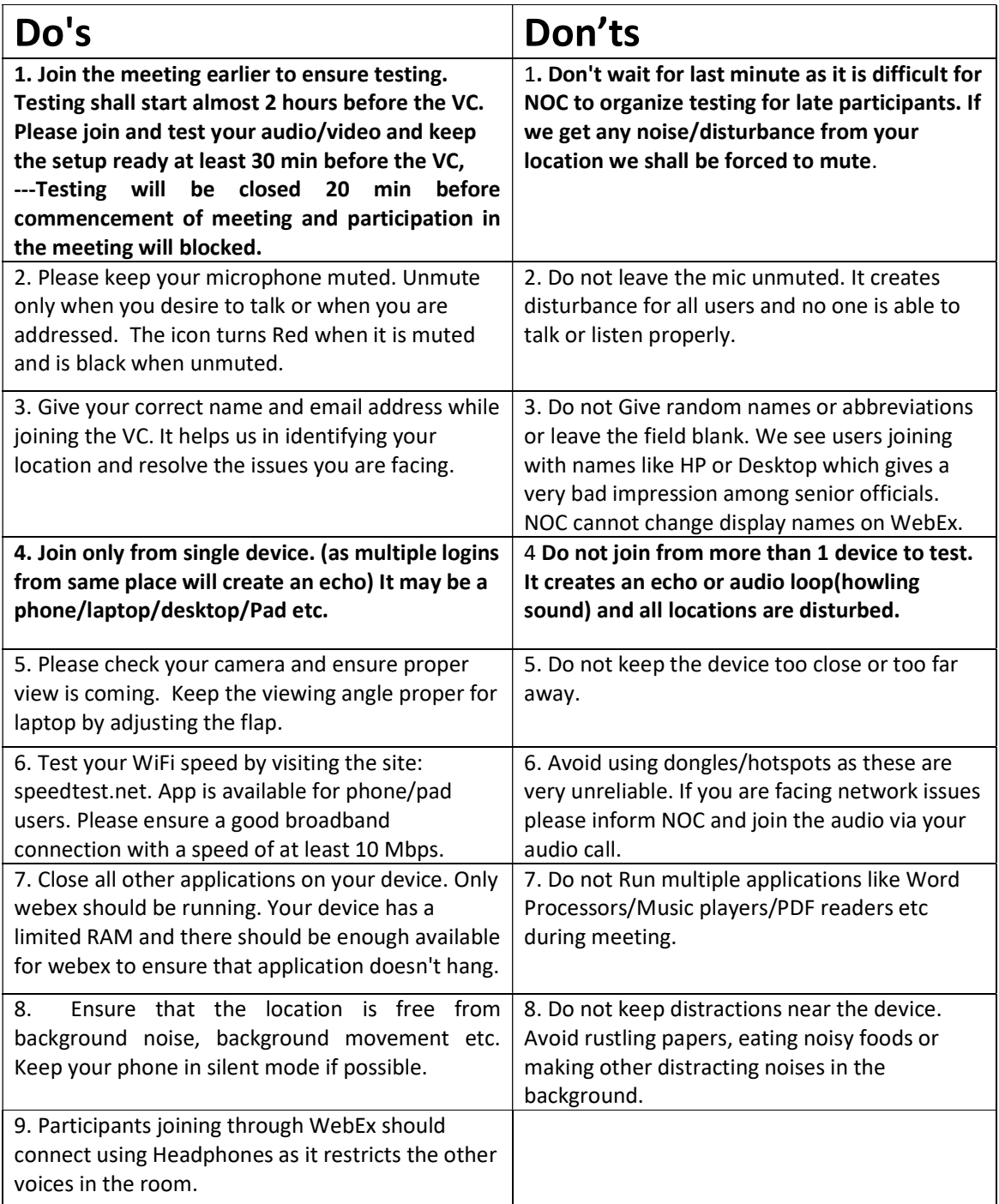